## Conéctese a la red de WiFi de su Casa

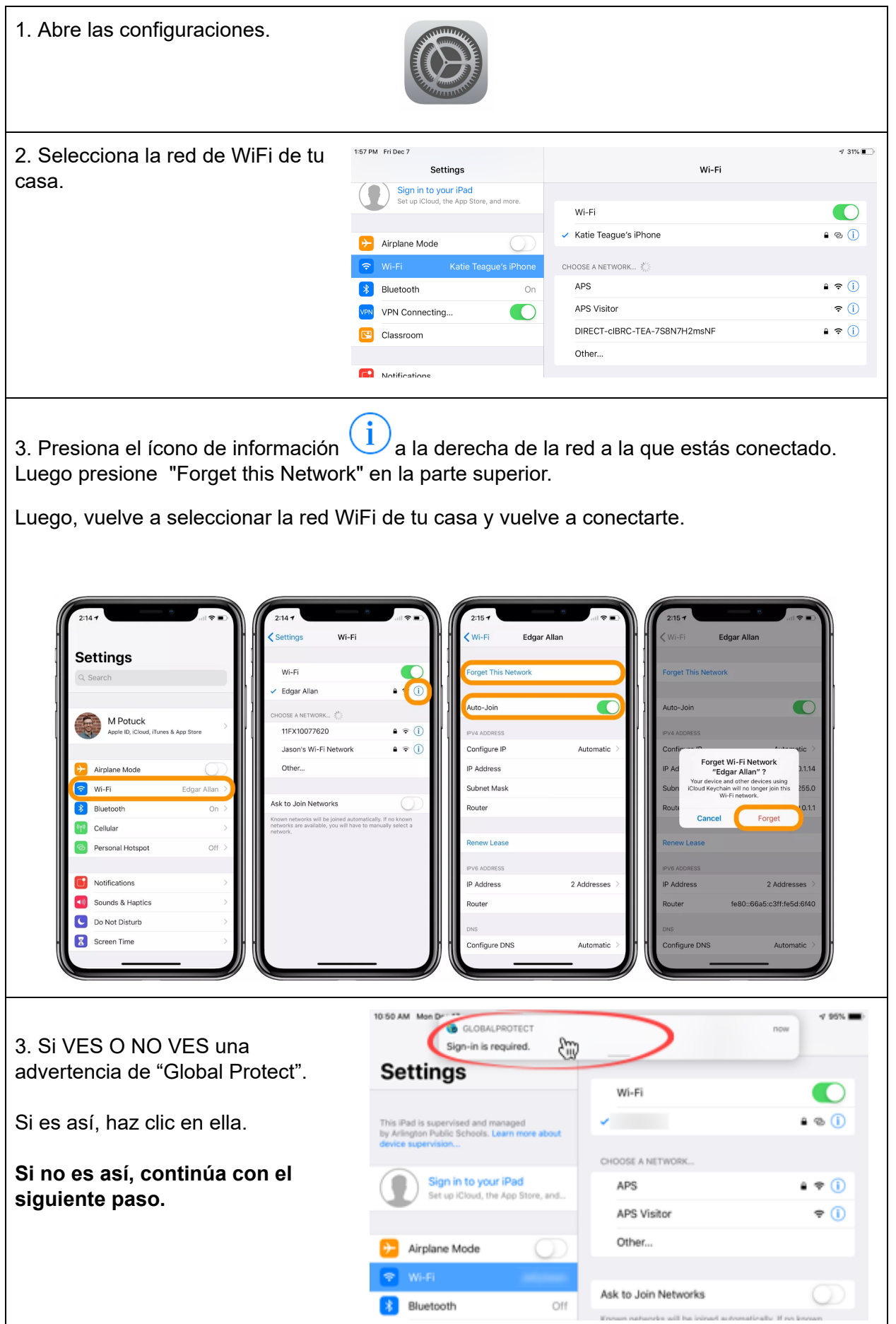

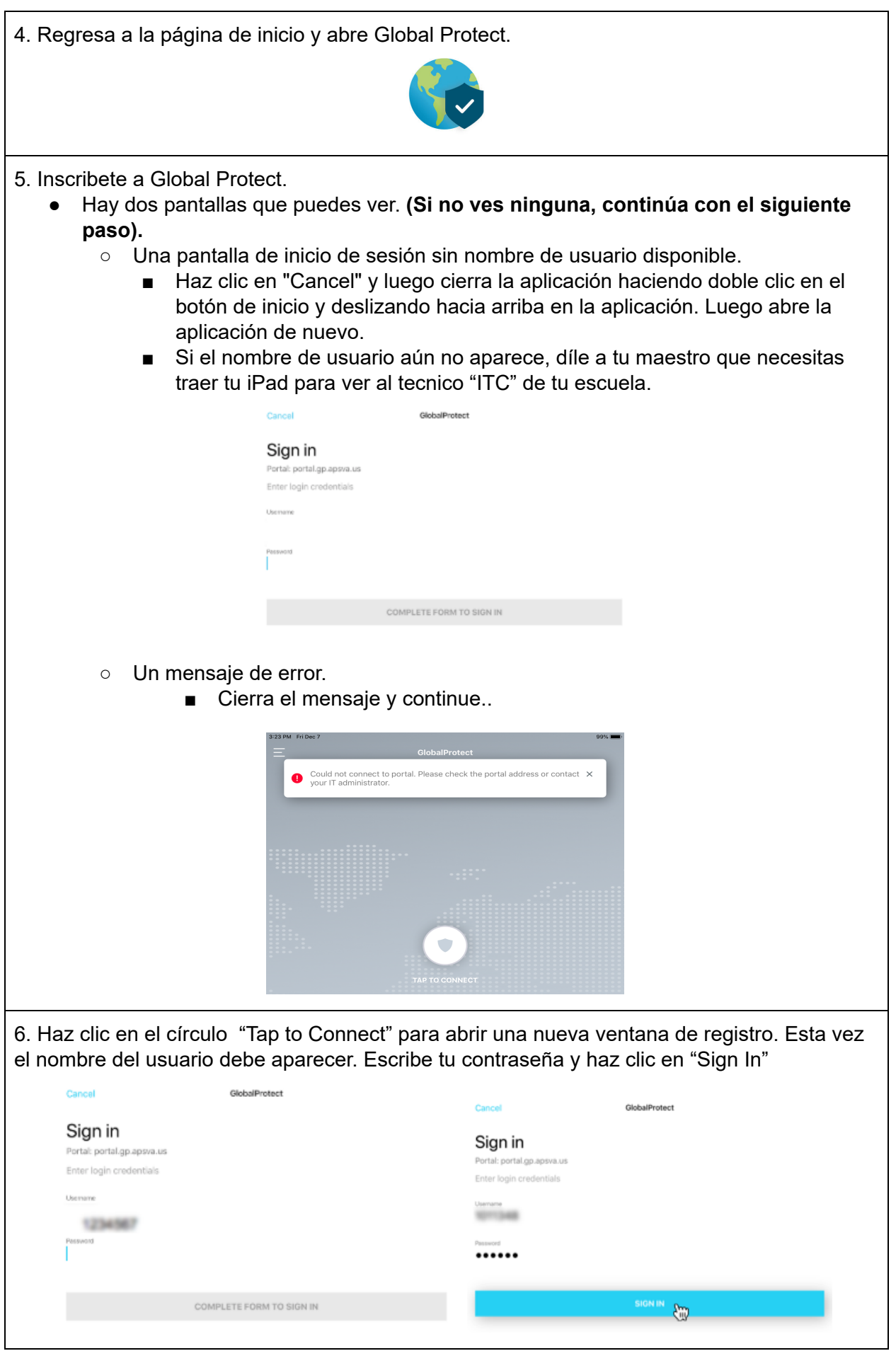

7.Verás una pantalla gris de "Connecting", y luego una pantalla azul de "Connected" y el cuadro de "VPN" en la esquina superior derecha. Una vez que veas la pantalla azul, puedes acceder al Internet como de costumbre. **GlobalProtect** 3:26 PM Fri Dec 7 **@** (28) 99% **GlobalProtect** Notas importantes:

- Solo verás el cuadro "VPN" en la esquina cuando tu iPad esté conectado a una red que no sea APS (Arlington Public Schools). Global Protect no conectará tu iPad a la VPN cuando estés en la escuela.
- La primera vez que te conectes a un WiFi sin APS, Global Protect, verá la ventana emergente en la parte superior de la pantalla y deberás iniciar sesión (pasos 4-7). Después de eso, Global Protect se conectará automáticamente.

Tips para resolver problemas:

- Trata de apagar y volver a encender el iPad.
- Intenta olvidar tu red WiFi y vuelve a conectarte.
- Intenta cerrar todas las aplicaciones abiertas en el iPad y vuelve a intentarlo.